# **ACCESS CONTROL ONLINE BANKING**

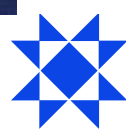

## **Access control in Arion Bank Online Banking**

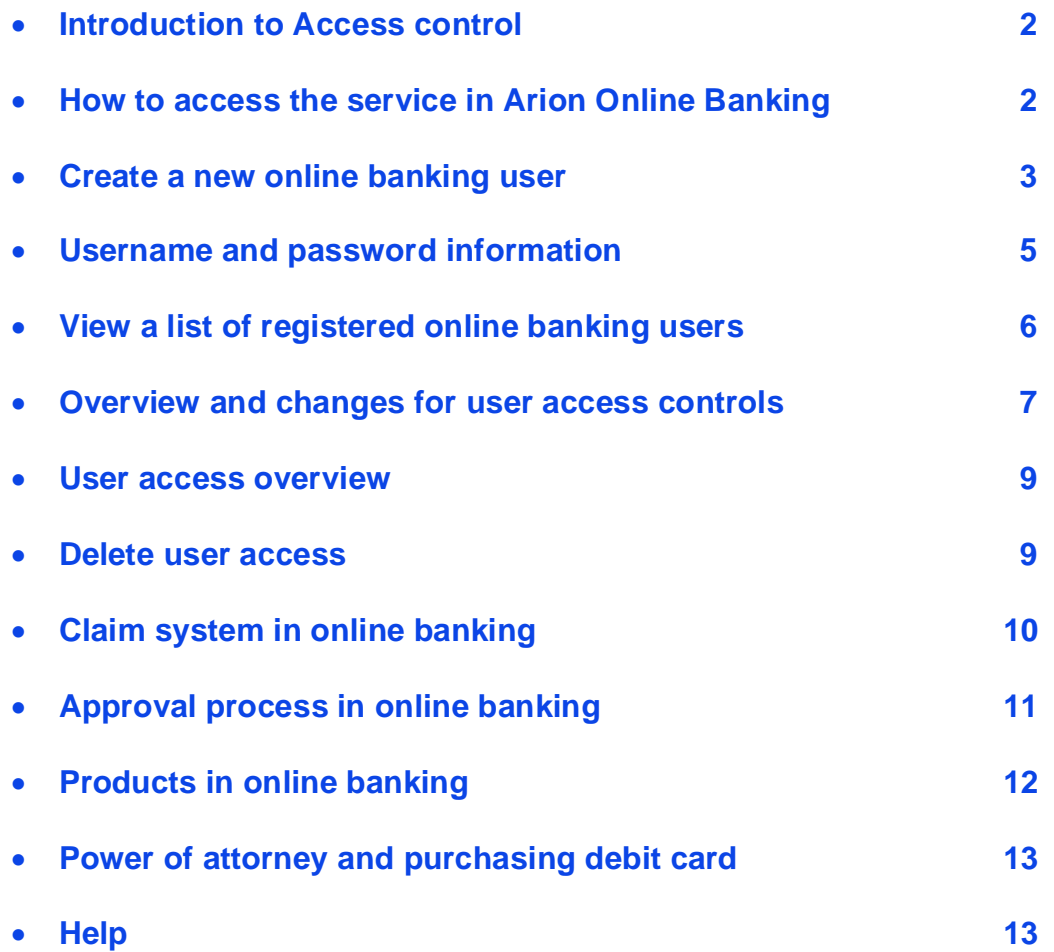

## **Introduction to the service**

Master users at companies and organizations can easily keep track of all employee access to bank accounts in Access control in Arion Online Banking. The user interface is simple and easy to use. Employee access can be created, viewed and managed in real time which improves security and transparency.

Notification is sent by e-mail to a selected supervisor each time access permissions are changed, or a new user is added.

With Access control, the company's managing director (guarantor) is informed of all changes that is made for users. It is possible to create a list of online banking access and employees' authorizations for company's accounts.

To set up access to online banking the application form needs to be signed by a person/persons holding the company's power of attorney.

The board of a company selects a master access user who is authorized to create or changes online access. The user that the company has chosen must have a transfer authorization to the company's accounts, as the master access user authorizations are extensive.

Simple and convenient user interface where it is possible to perform the following functions:

- **–** Create new online banking access.
- **–** Change current online banking access.
- **–** Delete online banking access.
- **–** Change user rights to accounts and services in online banking
- **–** Create accounts and order company cards

## **How to access the service in Arion Bank Online Banking**

Once a Master Access Control contract has been signed and the service has been activated the master user then logs into the online bank at arionbanki.is, choose **Settings** and **Access Control** on the left bar.

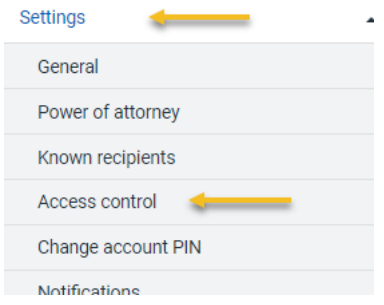

## **Create a new online banking user**

To create a new online banking access for a user, select "**Create new user**".

## **Employees**

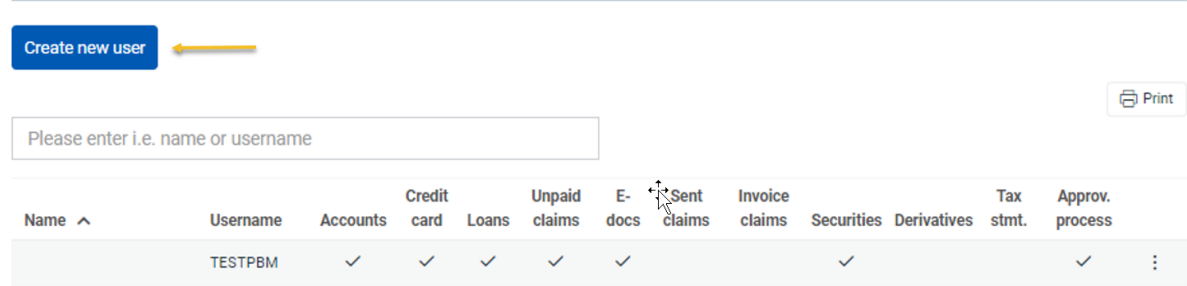

Here you must fill in the blanks for the new user:

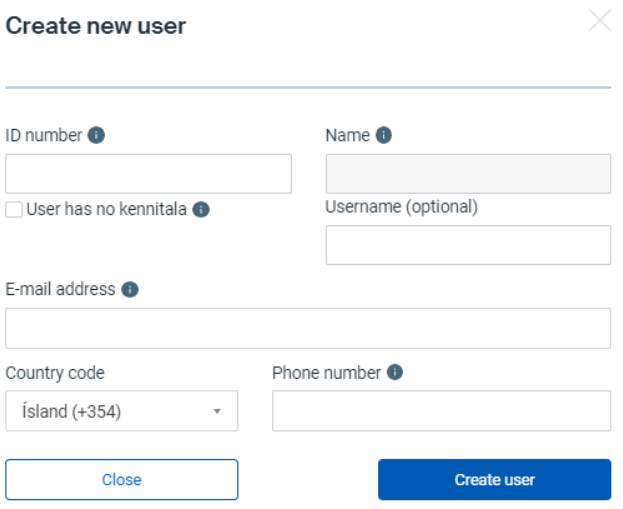

- It is a good idea to have usernames with similar structures. For example, if the name of the company is yyy ehf, then the username would be yyy1 and the next employee would be yyy2 and so on. If the user already exist then there will appear an error.
- *If it is necessary to change a username, a master user must create a new one, not possible to change the username.*
- *It is not possible to use specific Icelandic letters in the username.*
- If the user does not have an Icelandic ID-number (kennitala), there is a check box you should select, then you must fill in name, email address and phone number for the user.
- If a company needs to create a system user/B2B user, you need to put the kennitala for the company in to the box ID number. Then you must fill in the email and phone number of the employee which you want to send the username and password to.
- Finally select **Create user.**

When the user has been created then you have to select the user rights for the user that was created. The user is created with no user rights. You need to click on **the three dots** on the far right of the page and select **Edit**.

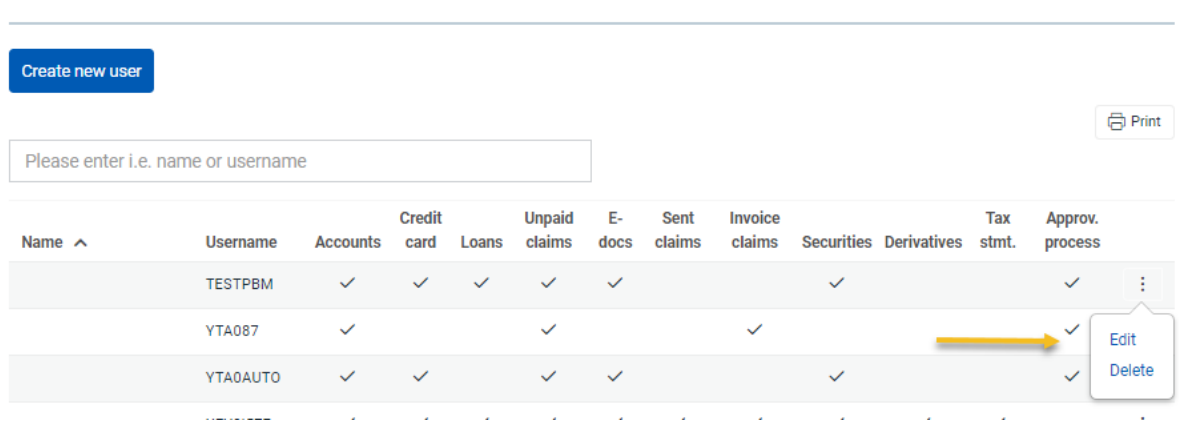

Then you can select which accounts and user rights the user should have. You can choose **full access** or select **view or transfer** access for selected accounts. Select **Update**, to update the accounts for the user.

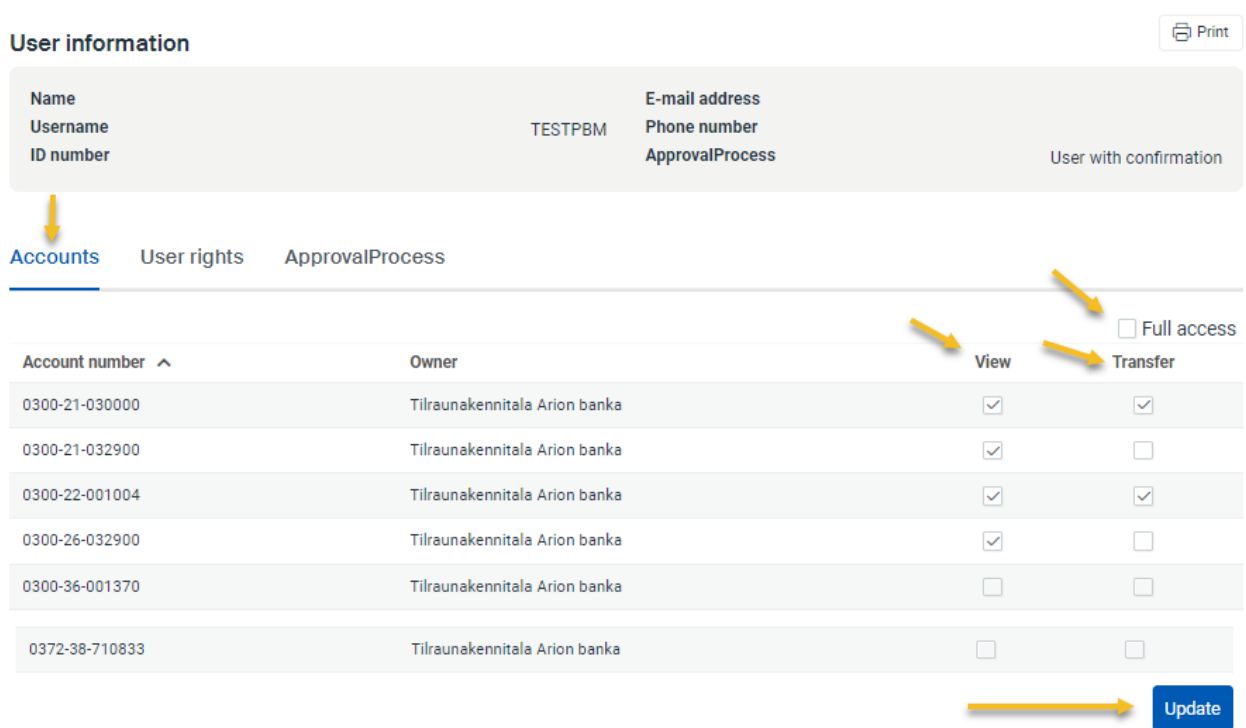

## **Employee access**

Next you have to choose the **User rights** for the user, for example Claim service, unpaid bills. You can choose **full access** or **choose one or more**. Select **Update** and the user gets the access which was chosen.

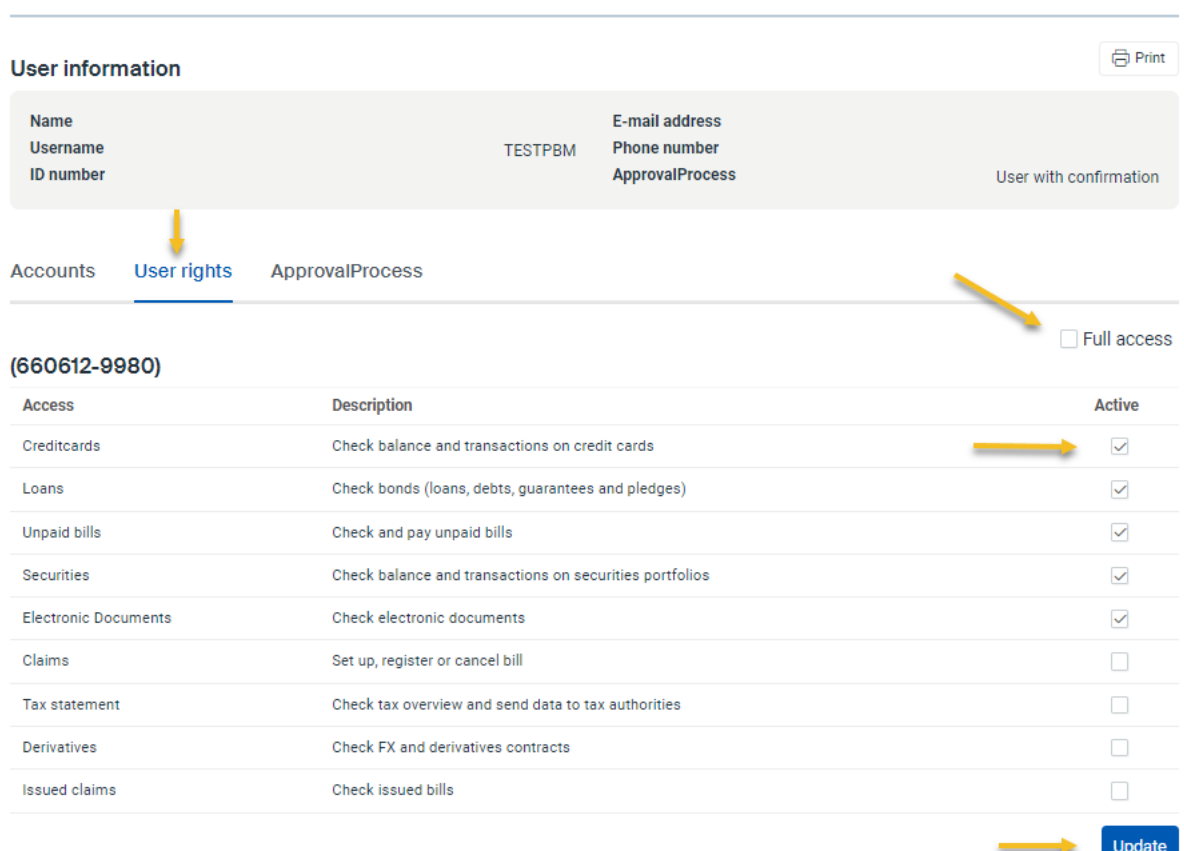

## **Employee access**

## **Username and password information**

Once the user has been created, confirmation will appear on the screen.

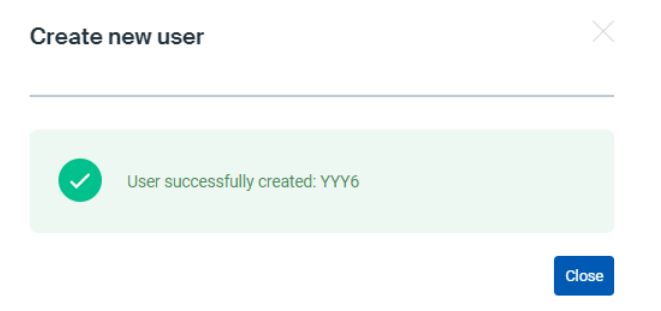

When a new user has been created the online bank system sends notification of the user's creation to both the user's e-mail address entered by the master user and to the guarantor. **The password is sent in an SMS to the newly created user**.

The announcement looks like this in the e-mail:

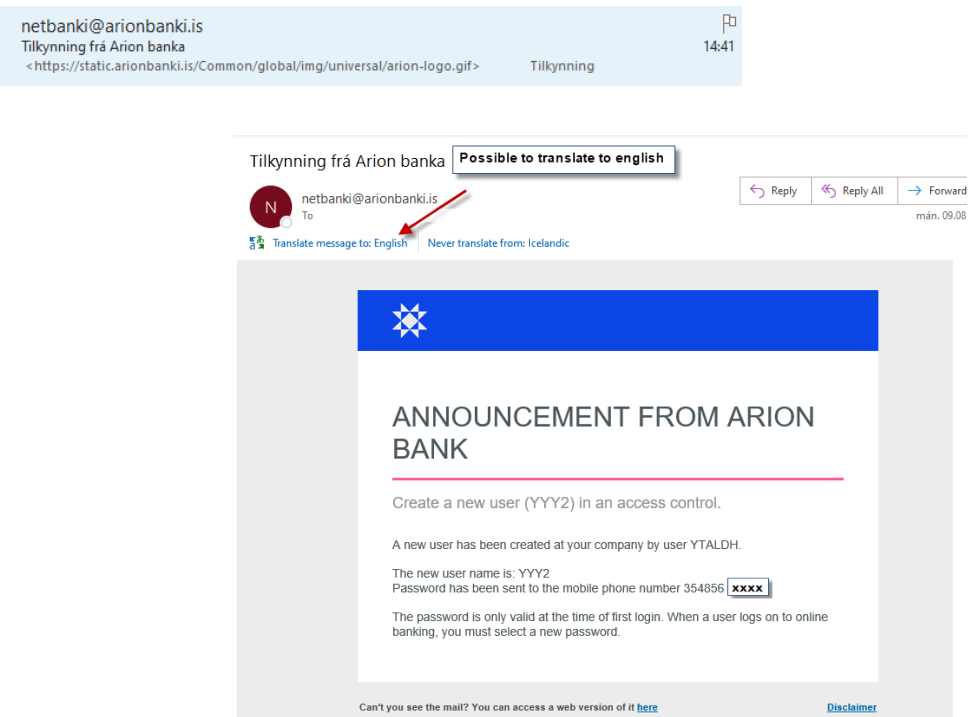

When a new online banking user logs into the online bank at arionbanki.is, for the first time, he must **create a new password**. When the user has completed the log in, the new username will appear in the summary in the Access control.

## **View a list of registered online banking users**

The master user will have an overview of the company's registered online banking users in the online bank under **Access control**.

To find out more about which permissions and access each user has, click on **the three points** on the far right of the page and select **Edit**. An overview of the employee's previously registered access is then displayed. There it is possible to review and change the employee's permissions. It is possible to look for a user in the box below.

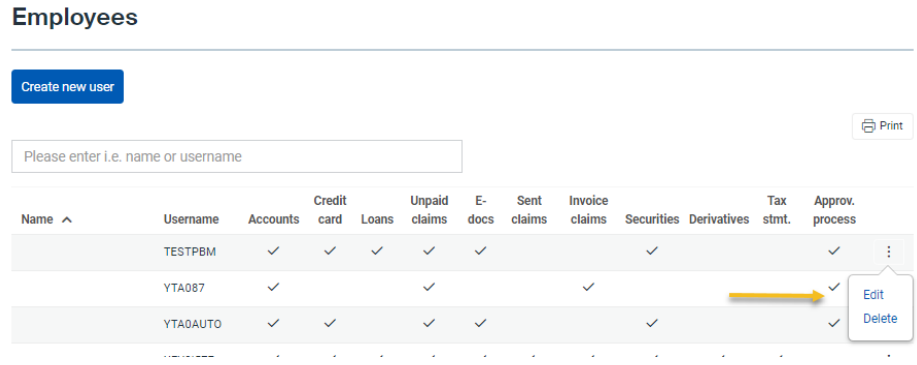

## **Overview and changes for user access controls**

To add accounts and rights for users, select **Edit** and you can see which user rights the user has and connect the accounts or service that the user should have access to.

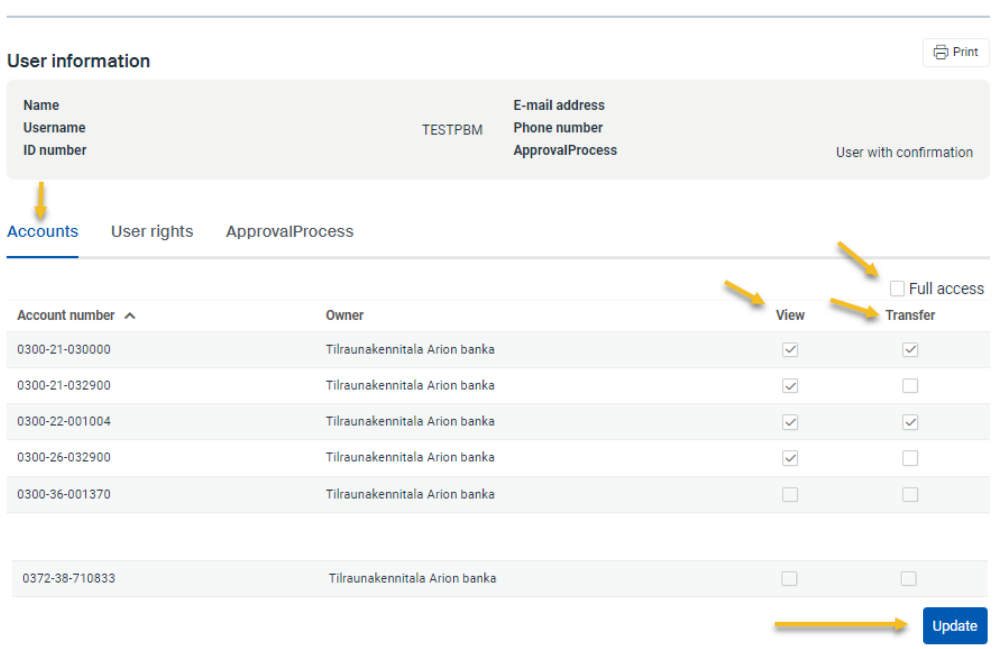

#### **Employee access**

#### **Employee access**

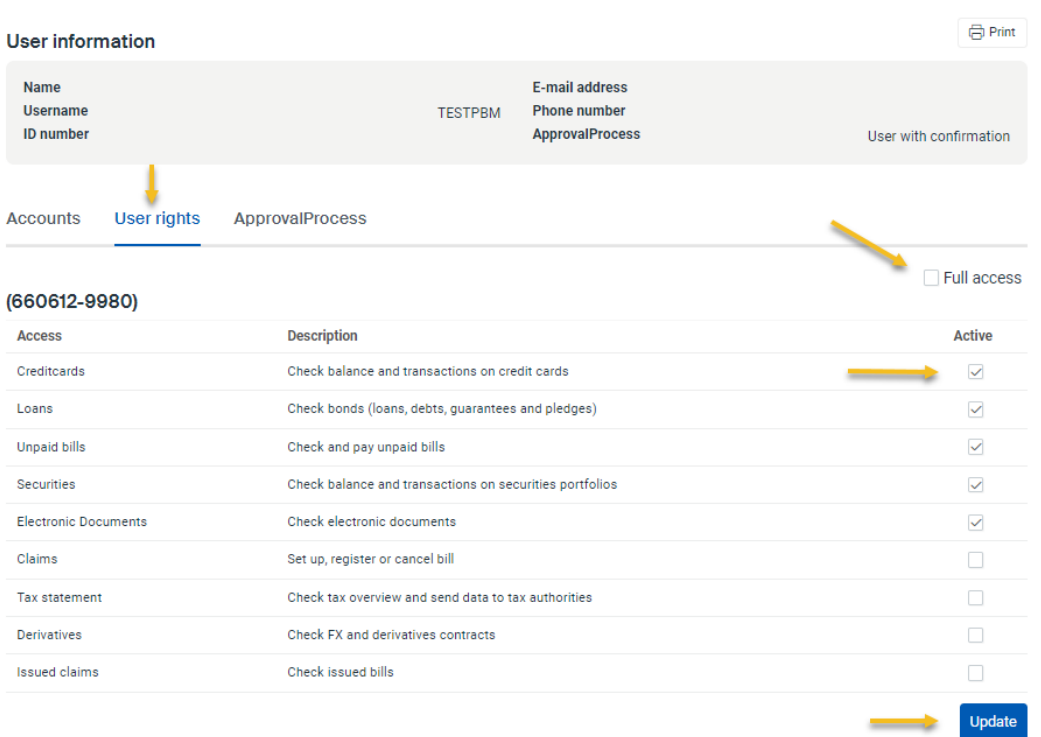

- To remove access to accounts or user rights, uncheck and click **Update**
- To remove access to individual accounts, **uncheck both View and Transfer** and click **Update** to remove the account from the user's online bank
- If the user is only supposed to have **viewing access** to account(s), **uncheck Transfer** and click **Update**
- When the user's access controls are changed, information is sent by e-mail about the changes made to the registered guarantor.

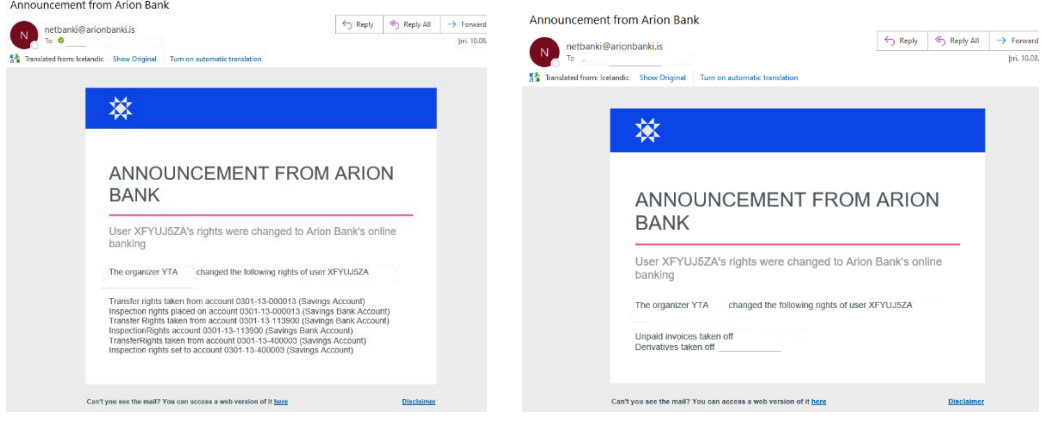

## **User access overview**

It is possible to have a complete overview of the company's online banking access in one document, accessible at the bottom of the page in Access controls, below the usernames. The document is in PDF format and is updated. You can also have an overview of the change history of users, also in PDF format.

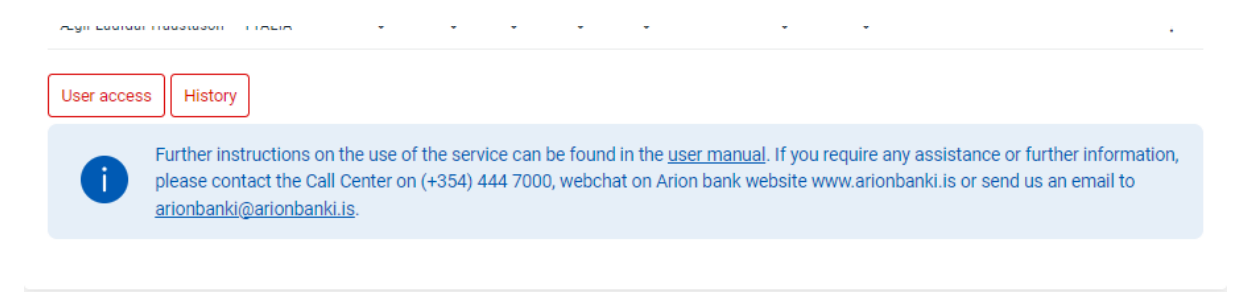

## **Delete user access**

When deleting user access, **click on the three dots** on the far right of the user in the Employee access overview (see image below). Click **Delete**. A comment appears asking if a user should be deleted and the master user needs to confirm.

The username is deleted immediately and the user in question cannot log in to the online bank after access has been deleted.

An e-mail is sent to both the master user and the guarantor that the username has been deleted.

\***Note** that once a user has been deleted, the master user no longer has access to the user's batch payment history.

**Employees** 

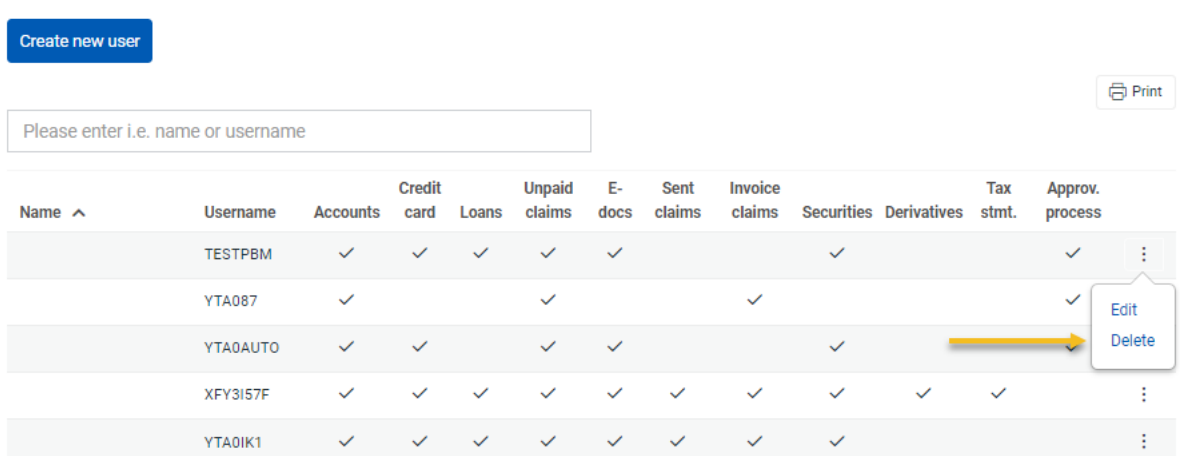

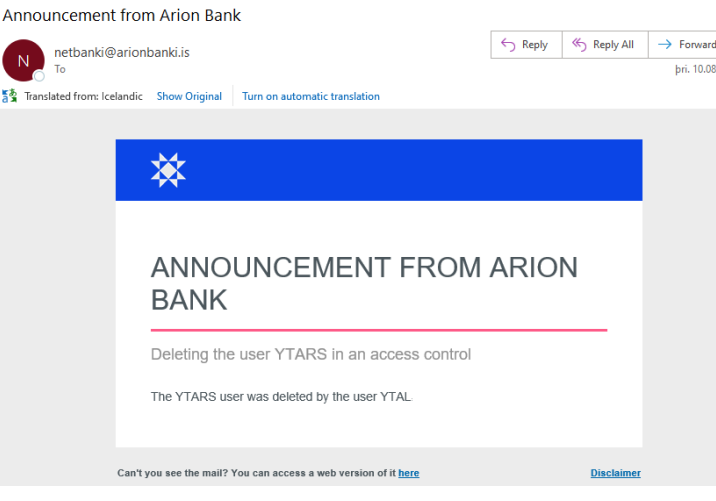

## **Claim system in online banking**

The master user can apply for **claim system** in the online bank on behalf of the company under **Claims** in the online bank.

Choose **Claims** and click on **Claimant overview** and the terms for the claim system will appear

- The master user reads the terms, clicks on **I accept to the terms** and clicks on **Continue**
- Claim ID 001-0370 is established which indicates the setup of the billing
- The text key is automatically set to **07 – Innheimtukrafa** (Claim), which appears in the online banking of payer
- The print rule is automatically set to **No payment slip is printed**
- If there is need to change the configuration of a claim ID or create an new ID, it is possible to send an e-mail to [arionbanki@arionbanki.is](mailto:arionbanki@arionbanki.is)

Master user can then start to create claims and give other users access to Claim system in the user rights at the employee in question (see page 7).

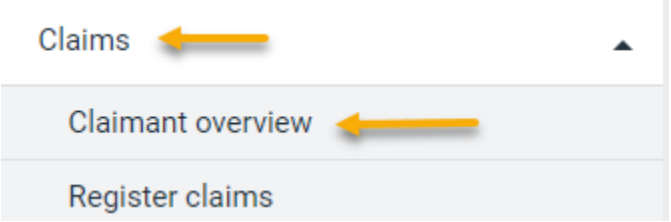

## **Approval process in online banking**

If a company wants to join the approval process system for Online Banking, a master user must contact Arion Bank to sign the contract. The approval process will then be available in Online Banking in Access control.

The master user can register a user in the approval process in Access Control on the front page, select "ApprovalProcess", or select one user and click on the three dots on the user and select Edit. Then click on ApprovalProcess.

## There are **two types of users**:

- Online user who can create and pay an approved payments from another user, **user without approval** (notandi án samþykktar)
- Online user who can register, accept a payment/batch from another, can pay a payment/batch they have created themselves if another similar user has approved, **user with approval** (notanda með samþykkt)

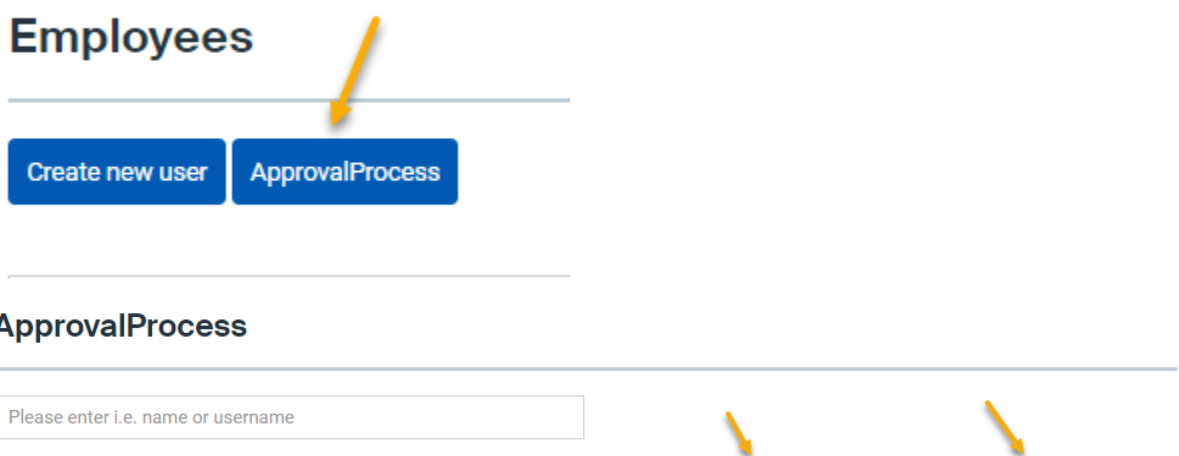

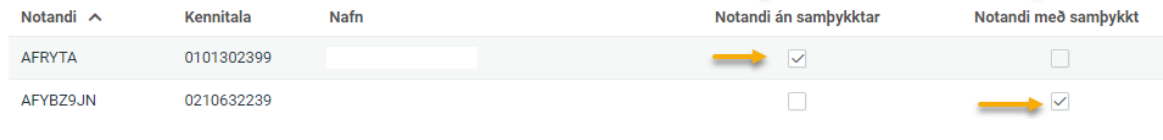

Select **Update** after selecting the type of user for the approval process.

**Nafn** 

It is also possible to select one user, edit the user and select *Approval Process*, and select type of user. Click update.

## **Employee access**

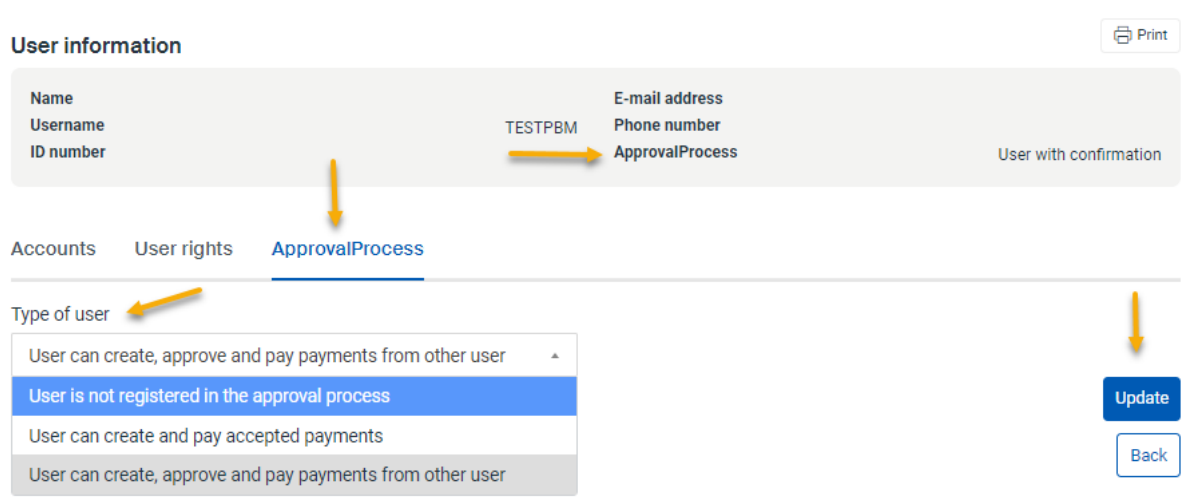

## **Products in online banking**

It is possible for the master user to create products in the Online bank. Choose **Products** on the left side of the Online bank.

There you can choose Savings accounts, Current accounts or Currency accounts. It is also possible to create a credit card if the company has already at least one credit card open already. Select Credit cards and choose a card.

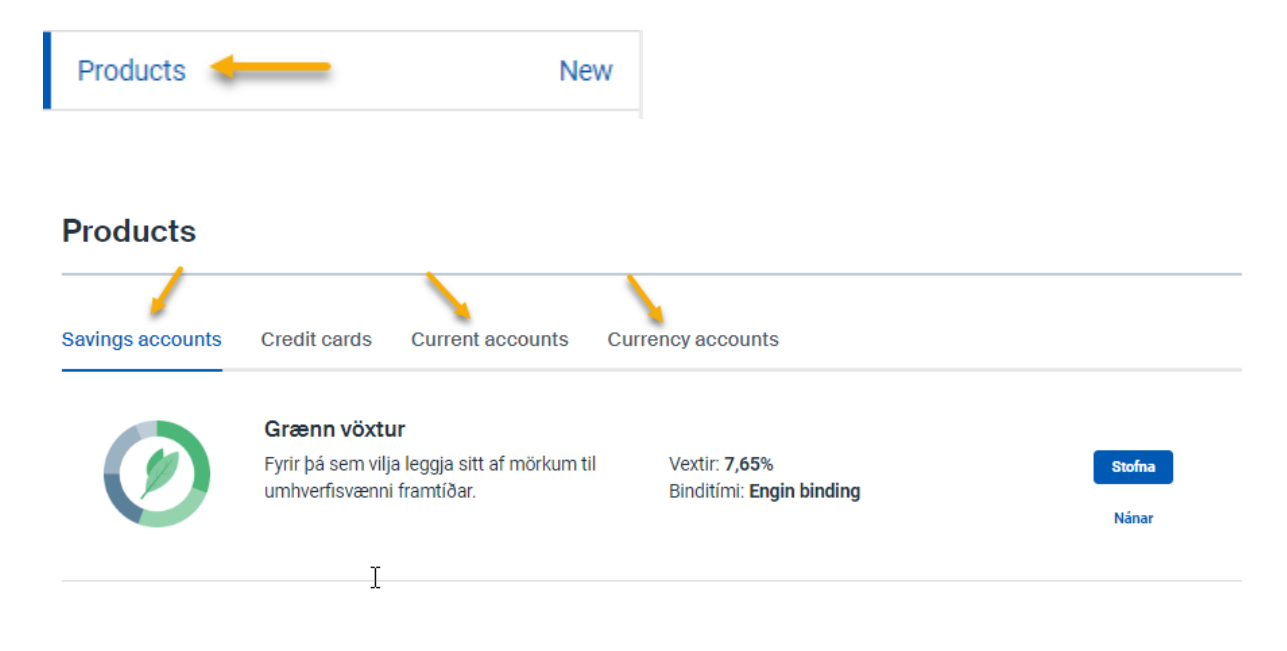

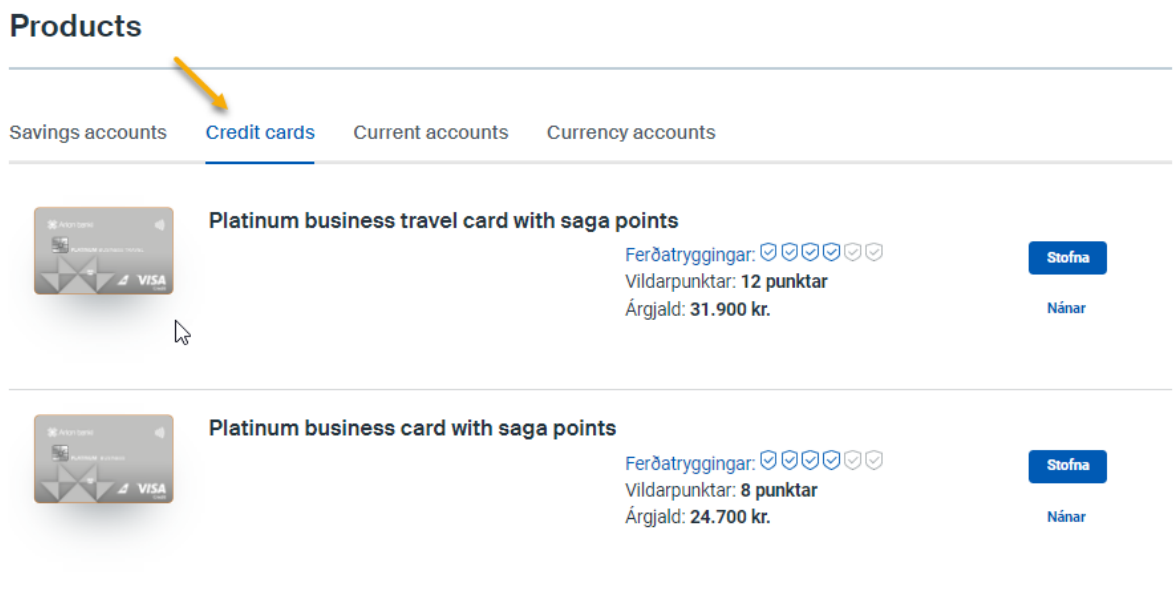

## **Power of attorney and purchasing debit card**

Power of attorney can be registered in the company´s accounts (ehf/hf companies) under Settings/Power of attorney then a debit card can be ordered.

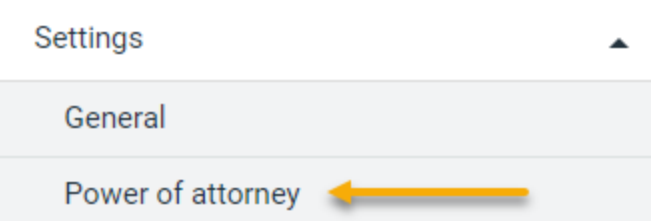

Click on the three dots on the account which the power of attorney is given and click create debit card.

Fill in the email address and telephone number of the board members, click **submit.**  The form with the proxy contract is sent electronically.

## **Help**

At Arion Bank we care about our customers and do our best to provide outstanding service. If you require any assistance or further information, please contact the Call Center on (+354) 444 7000, webchat on Arion Bank website [www.arionbanki.is,](http://www.arionbanki.is/) email us [fts@arionbanki.is](mailto:fts@arionbanki.is) or talk to an advisor at one of our branches.